# **BAB V**

# **IMPLEMENTASI DAN PENGUJIAN SISTEM**

#### **5.1 HASIL IMPLEMENTASI**

Pada tahapan ini, penulis melakukan implementasi rancangan yang sudah disusun sebelumnya. Pada tahap ini keseluruhan rangkaian digabungkan dengan prototipe yang telah dibuat. Hasil dari implementasi penelitian ini dapat dilihat pada gambar 5.1.

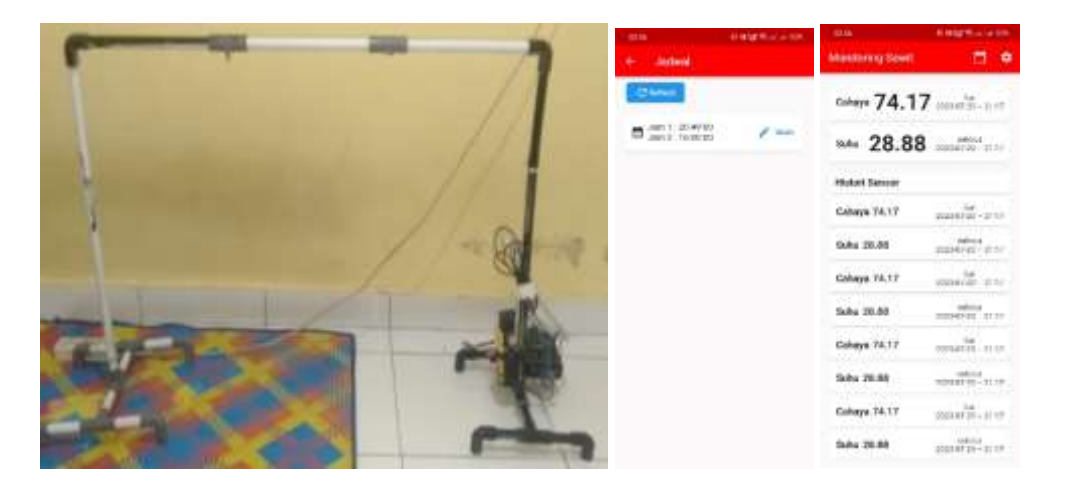

**Gambar 5.1 Bentuk Fisik Prototipe dan Aplikasi Android**

Gambar 5.1 disebelah kiri merupakan bentuk fisik dari prototipe system control dan monitoring pada bibit sawit yang telah dibuat. Dapat dilihat pada gambar 5.1 terdapat lcd 16x2 yang dipasang pada box, Lcd 16x2 berfungsi untuk menampilkan informasi suhu. Adapun pompa air juga dipasang kan di bawah dan di dekat box yang terhubung dengan selang, kemudian selang di masukkan kedalam pipa agar prototipe menjadi lebih rapi. Kemudian pada gambar 5.1 sebelah kanan merupakan hasil implementasi program aplikas android yang telah dibuat.

### **5.2 PENGUJIAN** *WHITE BOX* **PERANGKAT LUNAK**

Pengujian white box digunakan untuk memvalidasi desain dan implementasi perangkat lunak dengan membandingkan hasil implementasi dengan desain sebelumnya. Hal ini bertujuan untuk memastikan bahwa implementasi sesuai dengan desain yang diinginkan. Pengujian perangkat lunak dilakukan untuk mendapatkan informasi tentang kemampuan perangkat lunak yang digunakan dalam penelitian. Untuk bahasa pemrograman C++ Arduino, tahap pengujian meliputi pembuatan file baru, penulisan kode, serta kompilasi dan pengunggahan program ke perangkat Arduino. Adapun tahapan-tahapan tersebut adalah sebagai berikut :

### 1. Pembuatan project baru di Arduino IDE

Pada langkah awal, tahanan membuat sebuah proyek baru menggunakan perangkat lunak Arduino IDE. Untuk melakukan ini, dia mengklik menu "File" dan memilih opsi "New" untuk membuat proyek yang baru. Setelah itu, dia diminta untuk menentukan lokasi folder di mana proyek ini akan disimpan, dan kemudian memberikan nama unik untuk proyek tersebut sebelum menyimpannya. Setelah berhasil disimpan, proyek baru ini siap untuk dikerjakan. Di Gambar 5.2, tahanan dapat melihat hasil dari tahapan-tahapan tersebut, mungkin berupa antarmuka pengembangan Arduino IDE yang menunjukkan proyek baru yang sudah dibuat dan siap untuk didevelop.

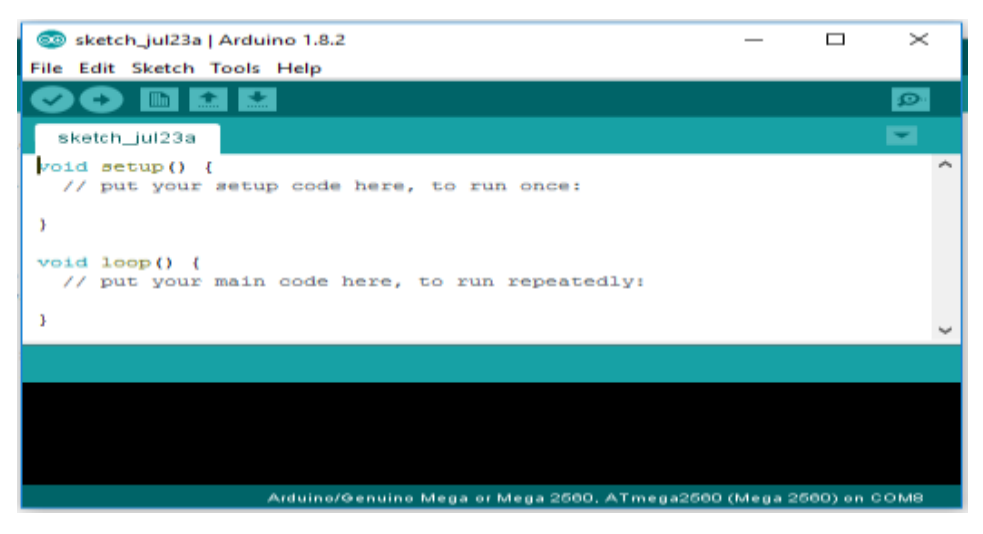

**Gambar 5.2 File Baru Arduino**

2. Tahapan penulisan koding di software Arduino IDE

Tahapan ini merupakan tahapan utama, karena dalam tahapan ini dibuat alur sistem yang akan diimplementasikan. Pada tahapan ini dilakukan inisialisasi library yang digunakan, dan menentukan port yang digunakan sesuai dengan rangkain yang telah dibuat. Penulisan koding untuk alur logika alat dilakukan pada tahapan ini. Tahapan ini dapat dilihat pada gambar 5.3 :

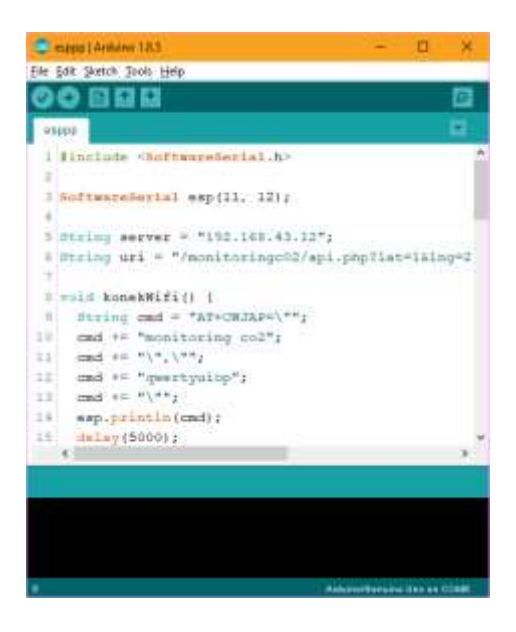

**Gambar 5.3 Menulis kode Arduino**

### 3. Tahapan upload program

Pada tahap akhir ini dilakukan proses kompilasi dari kode c++ ke dalam hexa. File hexa inilah yang akan diupload kedalam hardware diarduino. Kompilasi program dilakukan agar arduino bisa mengeksekusi kode yang sudah dibuat. Proses kompilasi dan upload kode dapat dilihat dalam gambar 5.4.

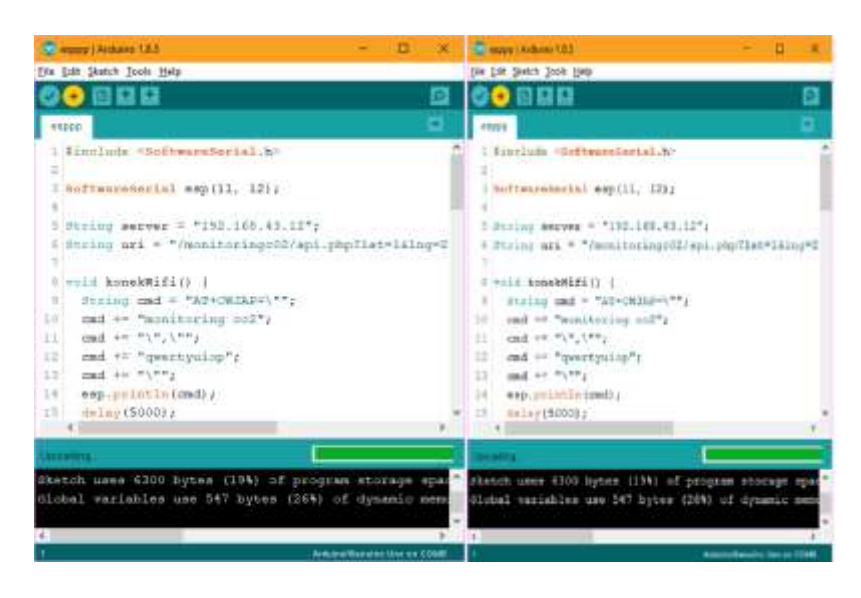

**Gambar 5.4 Proses Kompilasi dan Upload**

### **5.3 PENGUJIAN ALAT**

Pengujian digunakan untuk mengukur sejauh mana kesesuaian antara rancangan dan implementasi alat yang telah dibuat, serta untuk menilai apakah alat tersebut telah mencapai harapan yang ditetapkan. Tujuan pengujian juga mencakup penilaian terhadap kinerja alat yang telah dibuat. Setelah proses pengujian dilakukan, sangat disarankan untuk melakukan pengukuran dan analisis terhadap hasil pengujian guna mengevaluasi keberhasilan alat yang dibuat dalam tugas akhir ini. Pengujian dilakukan pada setiap komponen alat untuk mengevaluasi kinerja yang telah diatur dalam perancangan sebelumnya.

### **5.3.1 Pengujian Tegangan Sumber**

Tahap pertama yang dilakukan adalah pengecekan baterai. Baterai yang digunakan memiliki keluaran sebesar 12 volt. Pengujian dilakukan dengan cara menggunakan multimeter. Hubungkan katup positif dari multimeter ke keluaran 12 volt dan hubungkan katup negatif multimeter ke ground pada baterai.Hasil pengujian tegangan baterai 12 volt dapat kesimpulan tegangan yang dikeluarkan oleh baterai 12v tidak selalu mengeluarkan tegangan secara akurat 12v dikarenakan ada pengaruh beban.

#### **5.3.1 Pengujian Sensor Suhu**

Pengujian sensor suhu DS18B20 yang dihubungkan ke Arduino dilakukan untuk menguji kinerja dan akurasi sensor dalam mengukur suhu. Pertama, sensor DS18B20 dihubungkan dengan benar ke Arduino melalui jalur data, VCC, dan ground. Kemudian, program pengujian dibuat koding nya menggunakan Arduino IDE untuk membaca data suhu dari sensor. Proses pengujian melibatkan variasi suhu pada sumber panas atau dingin yang diketahui nilainya. Data suhu yang diukur oleh sensor DS18B20 akan dibandingkan dengan nilai suhu sebenarnya yang diketahui untuk menilai akurasi sensor. Selain itu, pengujian juga akan melibatkan simulasi situasi di mana suhu berubah secara bertahap untuk menguji responsivitas sensor. Hasil pengujian akan dianalisis untuk memastikan bahwa sensor DS18B20 berfungsi dengan baik dan memberikan hasil yang akurat. Hasil pengujian pengujian dapat dilihat pada tabel 5.1.

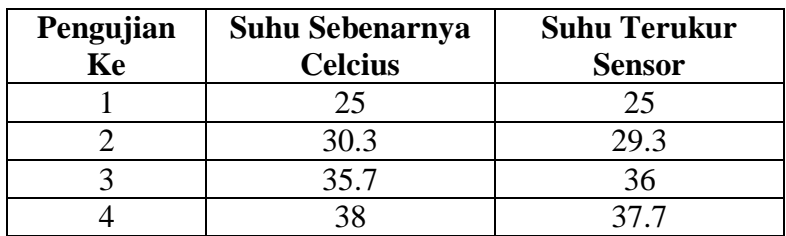

#### **Tabel 5.1 Pengujian Rangkaian Sensor Suhu**

## **5.3.3 Pengujian LCD 16x2**

Rangkaian LCD disusun untuk menampilkan informasi yang dikirim melalui website. Sebelum dilakukan pengujian, LCD harus diprogram terlebih dahulu agar dapat menampilkan karakter yang sesuai. Hasil pengujian rangkaian LCD dapat dilihat dalam tabel 5.2.

**Tabel 5.2 Pengujian LCD 16x2**

| <b>INPUT</b> | <b>OUTPUT</b> |
|--------------|---------------|
| Testing      | Testing       |
| 123123       | 123123        |

Dalam keadaan "ON" LCD secara langsung menampilkan karaketer dalam table 5.3. Berdasarkan hasil pengujian, LCD dapat menampilkan karaketer dengan baik sesuai degan perencanaan.

# **5.3.4 Pengujian Jadwal dan Otomatis Penyiraman**

Pengujian jadwal dan otomatis penyiraman berdasarkan kondisi-kondisi yang telah diberikan. Terdapat tiga skenario pengujian untuk pembacaan sensor suhu:

- 1. Pembacaan sensor suhu > 28 maka relay harus diaktifkan.
- 2. Pembacaan sensor suhu < 24 maka relay harus dimatikan, tanpa memperhatikan jadwal.

3. Pembacaan sensor suhu antara 24 dan 28 maka relay harus mengikuti logika

jadwal yang telah ditentukan.

Hasil pengujian jadwal dan otomatis penyiraman pada sistem dapat dilihat dalam tabel 5.3.

| Pengujian   | Pembacaan<br><b>Sensor</b> | Waktu         | <b>Status</b><br><b>Relay</b><br>yang |
|-------------|----------------------------|---------------|---------------------------------------|
| Ke          | <b>Suhu</b>                | <b>Jadwal</b> | <b>Diharapkan</b>                     |
| Pengujian 1 | 30                         | 10:00 WIB     | <b>Relay AKTIF</b>                    |
| Pengujian 2 | 20                         | 12:00 WIB     | <b>Relay MATI</b>                     |
| Pengujian 3 | 25                         | 14:00 WIB     | Relay AKTIF (sesuai jadwal)           |
| Pengujian 4 | 28                         | 16:00 WIB     | Relay AKTIF (sesuai jadwal)           |
| Pengujian 5 | 23                         | 18:00 WIB     | MATI (berdasarkan<br>Relay            |
|             |                            |               | sensor)                               |

**Tabel 5.3 Pengujian Jadwal dan Otomatis Penyiraman**

Tabel 5.3 berisi berbagai pengujian dengan pembacaan sensor suhu dan waktu jadwal tertentu. Pengujian ini dilakukan untuk memastikan bahwa sistem berperilaku sesuai harapan dalam berbagai skenario yang berbeda. Hasil dari pengujian disimpulkan bahwa sistem berjalan dengan baik sesuai dengan yang diinginkan.

# **5.4 ANALISIS SISTEM SECARA KESELURUHAN**

Untuk mendeteksi kesalahan setelah uji coba, analisis keseluruhan sistem perlu dilakukan. Dari semua proses yang telah dilakukan, termasuk pengujian perangkat keras dan perangkat lunak, dapat disimpulkan bahwa alat ini berfungsi sesuai dengan harapan penulis. Tujuan dari pengujian ini adalah untuk menunjukkan bahwa sistem ini mampu bekerja sesuai dengan tujuan pembuatannya. Pengujian dilakukan dengan langkah-langkah sebagai berikut:

- 1. Hubungkan sensor suhu DS18B20 ke pin digital Arduino sesuai dengan skema koneksi yang diberikan oleh produsen sensor. Pastikan kabel VCC dan GND terhubung ke sumber tegangan dan ground pada Arduino Uno.
- 2. Sambungkan modul LCD 16x2 dengan komunikasi I2C ke pin SDA (A4) dan SCL (A5) pada Arduino Uno. Pastikan kabel VCC dan GND terhubung ke sumber tegangan dan ground pada Arduino Uno.
- 3. Program Arduino IDE untuk mengambil data dari sensor suhu DS18B20 dan sensor Gy-30 melalui komunikasi I2C dengan menggunakan library dan kode yang sesuai.
- 4. Tambahkan kode untuk menampilkan data suhu dari sensor DS18B20 pada LCD 16x2 dengan menggunakan fungsi yang disediakan dalam library LiquidCrystal\_I2C.
- 5. Verifikasi apakah pesan informasi yang diinginkan telah tampil dengan benar pada LCD 16x2.

Semua langkah pengujian di atas bertujuan untuk memastikan bahwa sensor suhu DS18B20, dan LCD 16x2 dengan komunikasi I2C berfungsi dengan baik dan sesuai dengan tujuan pembuatan alat.